# オンライン(Zoom)研修 受講の手引き

一般財団法人 保健福祉振興財団 関西支部

〒550-0003 大阪市西区京町堀1丁目6−2 TEL 06-6940-6117 FAX 06-6940-6119 https://hokenfukushi.or.jp/

- 1. オンライン (Zoom) 研修受講にあたって
	- (1)事前準備のお願い
		- 1)インターネットに接続できる端末(パソコン・WEB カメラ・マイク)をご準備くだ さい。
		- 2)受講時等に発生するインターネットの通信料は、受講者のご負担となります。通信 制限のない環境(Wi-Fi 等)をご準備ください。
	- (2)受講時の禁止事項

研修受講に際し、以下に該当する行為は禁止とします。システム管理者により、受講者の 受講状況などを厳正に管理しております。万が一、不正や不適切な行為が認められた場合 は、受講を中止させていただく場合があります。また、悪質な不正の場合は、監督官庁等 に報告することがあります。

- 1)受講に関連してコンピュータウィルス等の有害なプログラムを使用もしくは提供する 行為
- 2)研修中を妨害する行為
- 3)コンテンツを録画・録音する行為
- 4)受講したコンテンツの内容を、受講者本人以外の第三者へ漏えいする行為
- 5)受講者本人か同じ施設の方以外の方のアクセス
- (3)研修に向けてのご案内
	- ・ミーティング ID・パスコードは受講決定通知書に記載されています。
	- ・ 研修資料の配布がある場合は実施日1週間前頃に当財団ホームページ
	- ( https://kensyu.hokenfukushi.or.jp/nur46/ )に掲載します。
	- ・出欠状況を管理するため、事務局では Zoom 画面を撮影します。

#### 2.連絡先

一般財団法人 保健福祉振興財団 関西支部

〒550-0003 大阪市西区京町堀1丁目6-2

TEL 06-6940-6117 FAX 06-6940-6119

- URL :https://hokenfukushi.or.jp/
- <営業時間:平日 午前 9 時 00 分~午後 5 時 30 分>

## **演習(Zoom) 受講の手順**

#### 1. Zoom アプリのインストール

※スマートフォンによる(Zoom) 受講の手順は弊社ホームページに掲載しています。

(1)アドレスバーに「 zoom.us/download 」と入力し、ダウンロードセンターが 表示されたらミーティング用 Zoom クライアントのダウンロードボタンをクリックする。

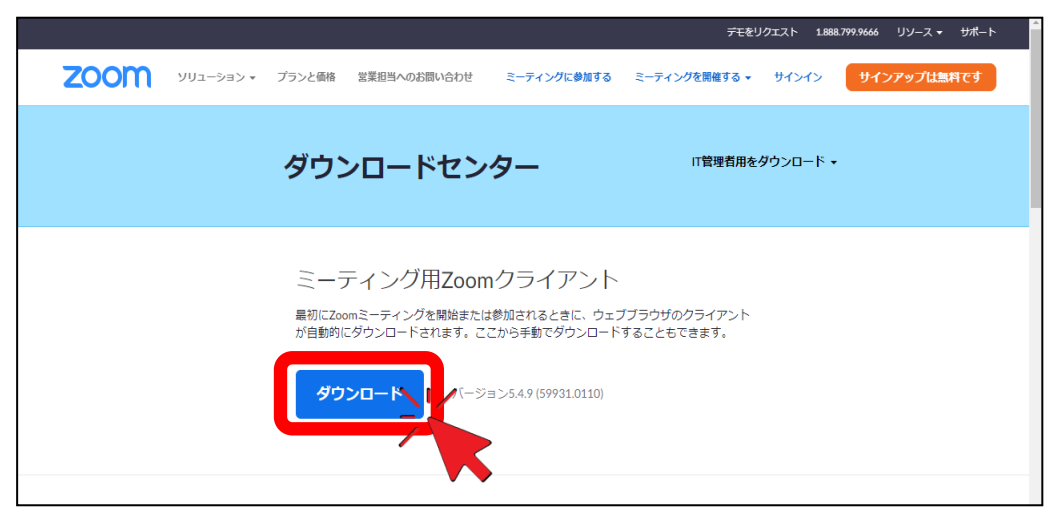

(2)画面ページ左下に表示されたダウンロードファイルをダブルクリックし、実行する。

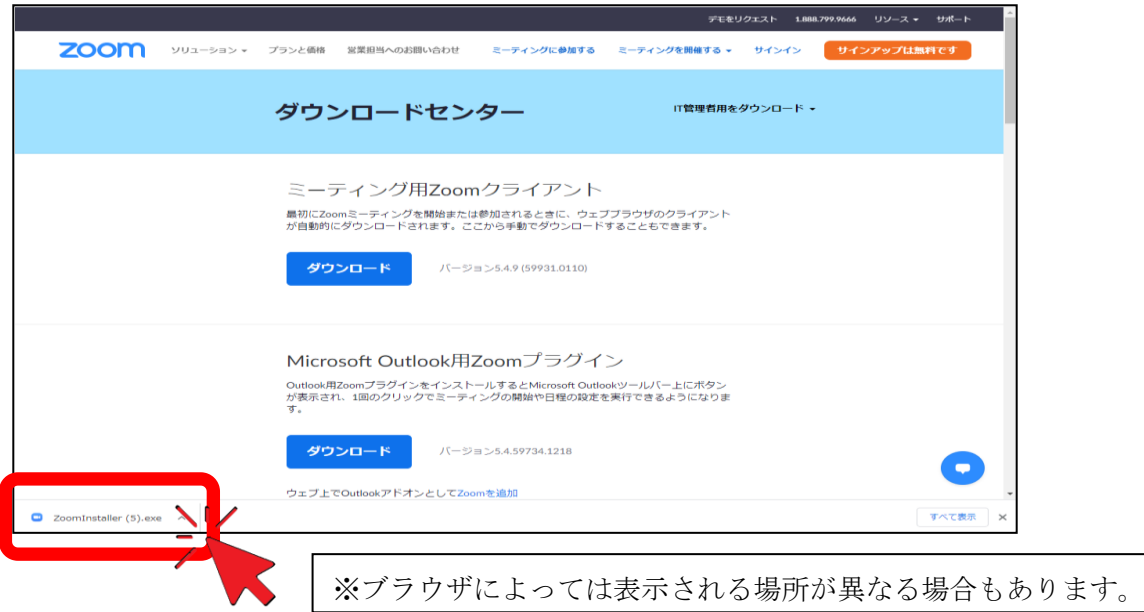

(3)ダウンロードが完了すると、下記画面が表示されるので確認が出来たら準備完了。

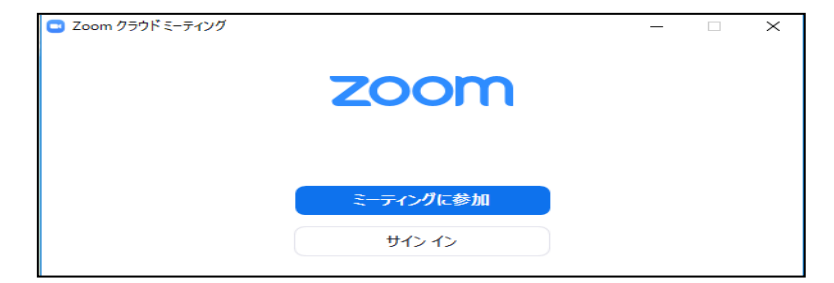

### 2. Zoom 入室方法 ※接続テスト時と演習当日のみ入室してください。

- (1)web カメラ(PC 内蔵可)、イヤホンまたはスピーカー、マイクの接続を確認する。
- (2)Zoom アイコンをクリックし、アプリを開き、「ミーティングに参加」をクリックする。

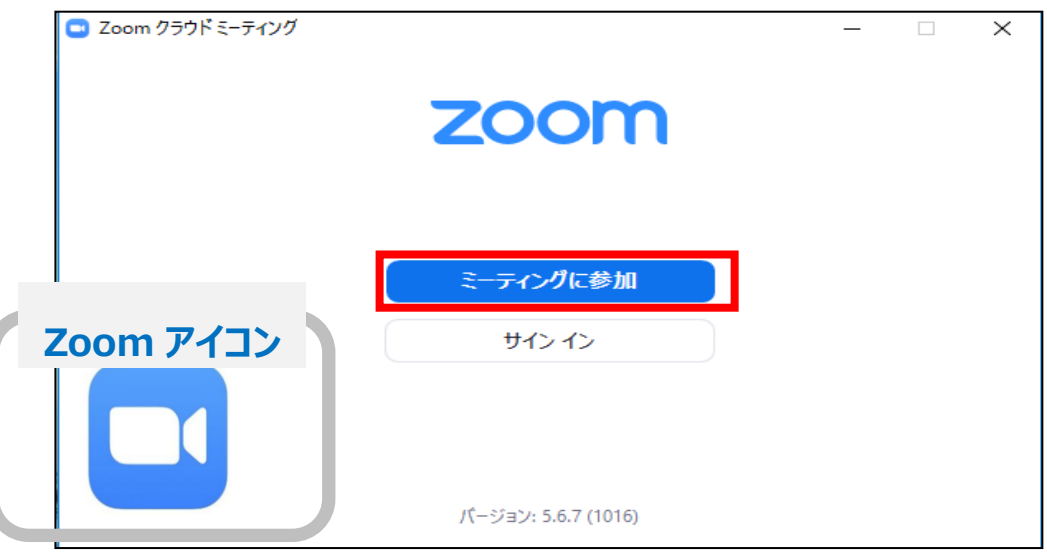

(3)①ミーティング ID、②名前、を入力後③「参加」ボタンをクリックする。 次に④ミーティングパスコードを入力、⑤「ミーティングに参加する」ボタンを押し Zoom 接続完了。

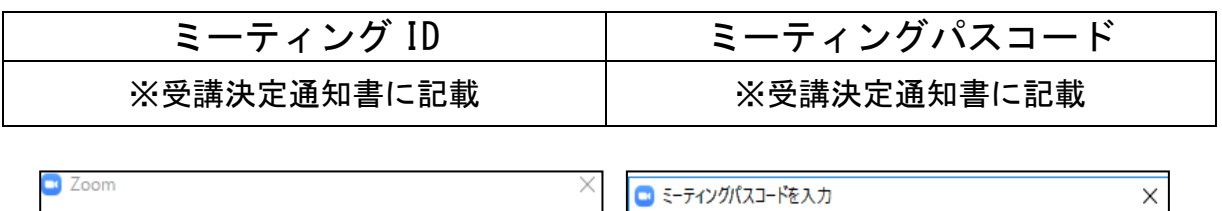

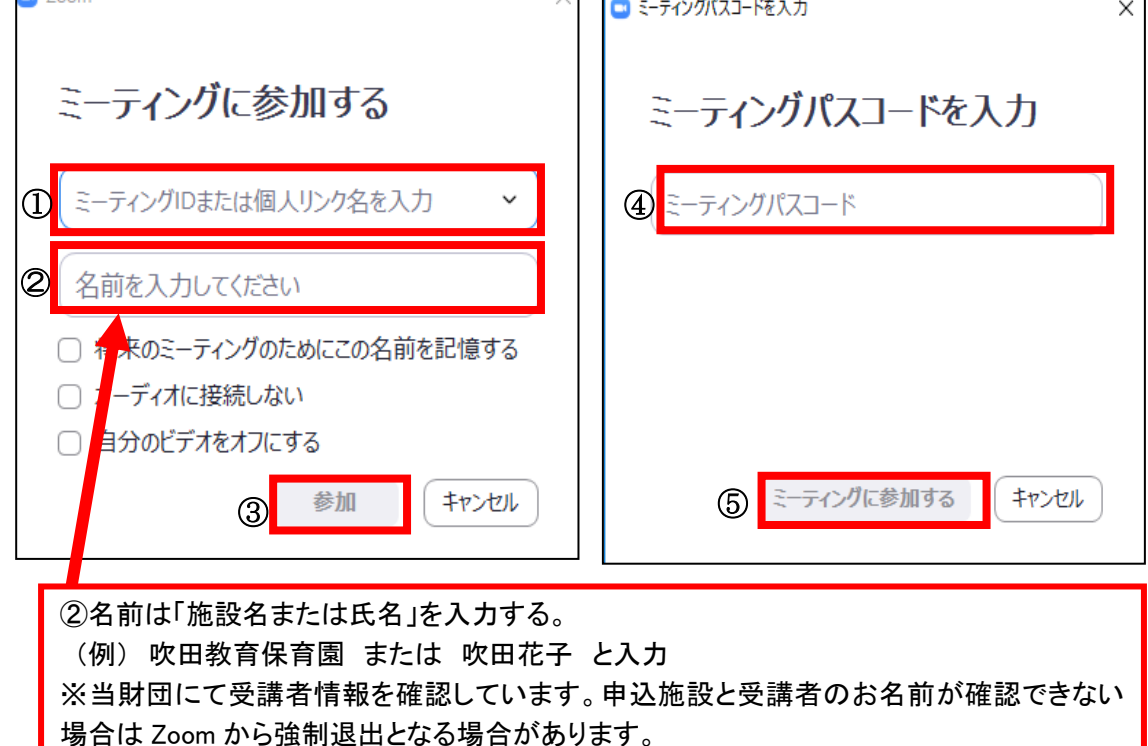

#### 3.Zoom 使用方法

(1) ビデオの ON、OFF、ミュート (マイク) の ON、OFF 入室後は、ビデオ ON/ミュート(マイク) ON の状態で待機する。 ※事務局(ホスト)の指示により、ミュート(マイク)を ON または OFF に操作する。

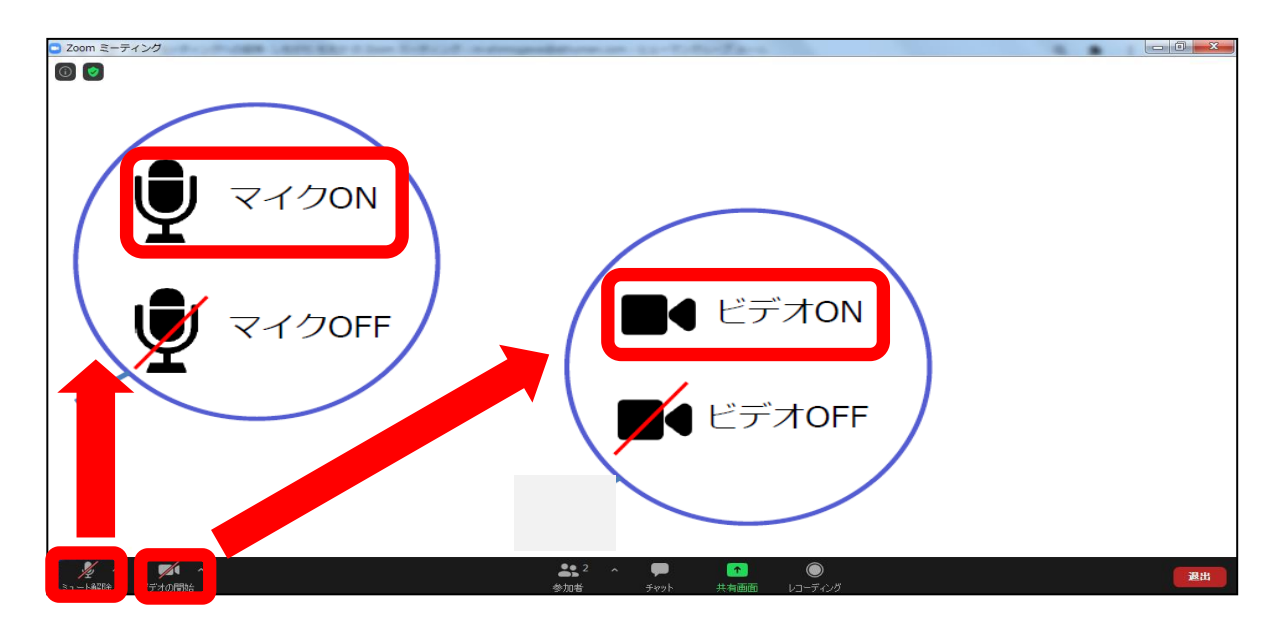

(2)画面表示『スピーカービュー』 / 『ギャラリービュー』 の切り替え 講義中 メインルーム (全員合同)は、講師がデータの共有等を行うため、原則 『スピーカービュー』に設定する。 グループワーク中 ブレイクアウトルーム(グループごとの部屋)では、メンバーの 表情が見えるように『ギャラリービュー』に設定する。

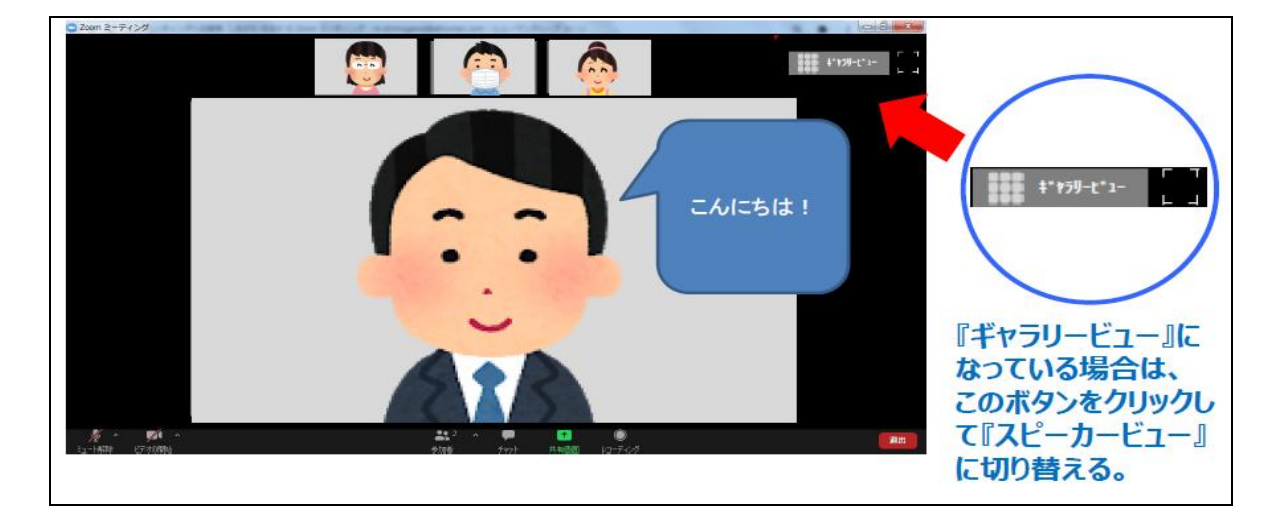

※下図はスピーカービュー(発言している人が大きく表示されるモード)

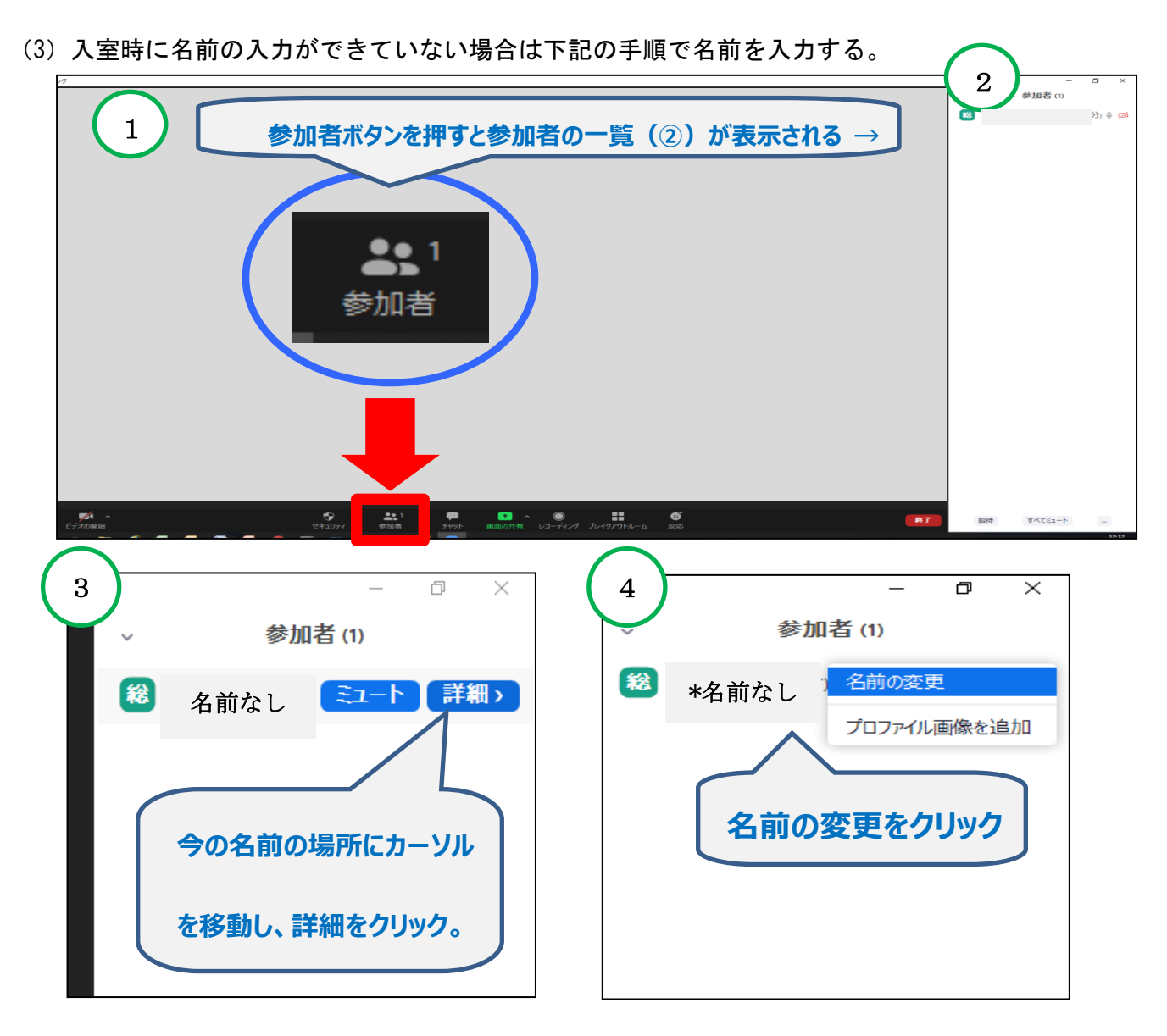

(4) Zoom 使用の際の注意事項

①近くに人がいる環境で受講する場合は、周囲の音(話し声、電話等)を拾うことがあ ります。可能な限りヘッドセットをご準備ください。

②基本的に、マイクはOFF(ミュート)、講師または事務局の指示に従って操作して ください。(ビデオの ON OFF はどちらでも構いません。)

③カメラに映る範囲内に、個人情報や機密情報がないよう注意してください。